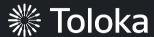

# Sentiment analysis manual

## Create a project

1. Click Create project.

2. Choose the **Blank** template.

You can also use the **Sentiment Analysis** preset and update it according to your task specifics.

Read more about configuring the <u>task interface</u> in the Requester's Guide.

3. Enter a clear project name and description. Click **Save**.

**Note:** The project name and description will be visible to the performers.

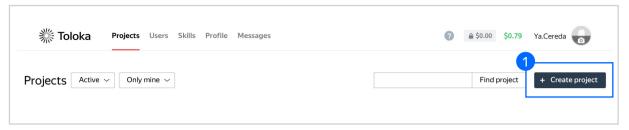

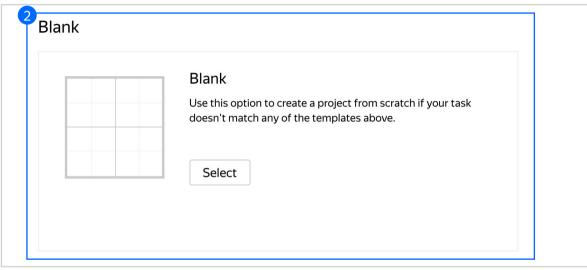

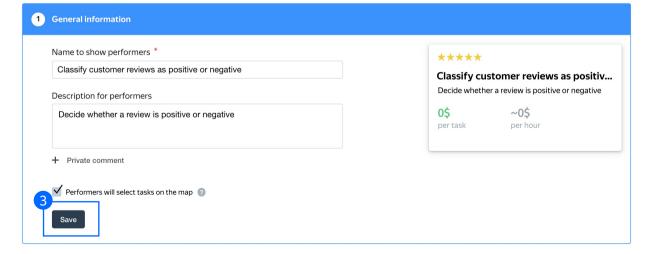

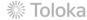

4. Update the task interface in the **Template Builder** block.

Read more about the <u>Template</u> <u>Builder</u> in the Requester's Guide.

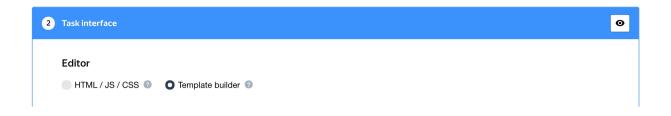

4.1. Delete the existing config and paste the code provided at the end of this manual (in the appendix).

In the **Preview** section, you can see how the template will work. The performer looks at a review and decides if it is positive or negative.

The validation rule in the template checks whether an answer has been chosen.

Check the <u>Interfaces section</u> of our Knowledge Base for more tips on interface design.

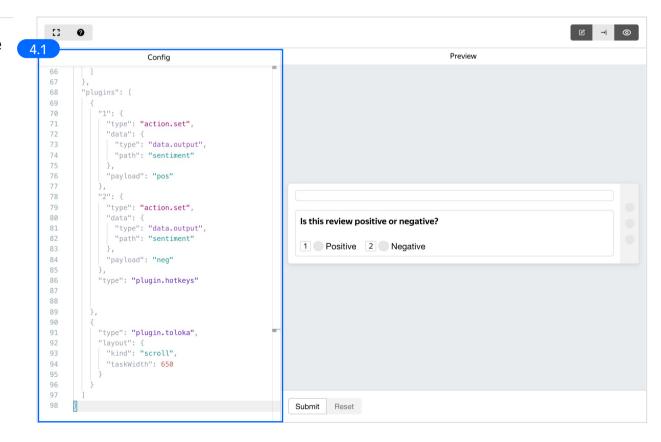

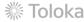

#### 4.2. Make sure the specifications look like this:

**Note:** Specifications are a description of input data that will be used in a project and the output data that will be collected from the performers.

Read more <u>about input and output data</u> <u>specifications</u> in the Requester's Guide.

5. Write comprehensive instructions. Be sure to add examples for ambiguous cases.

Click Save.

Get more tips on designing <u>instructions</u> in our Knowledge Base.

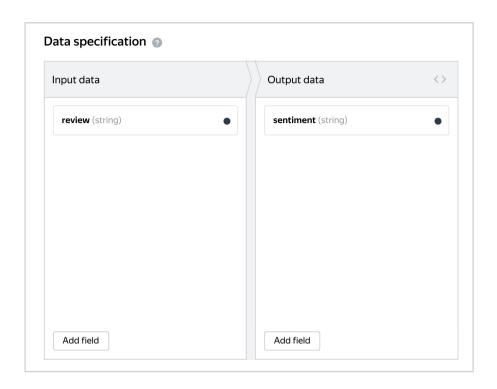

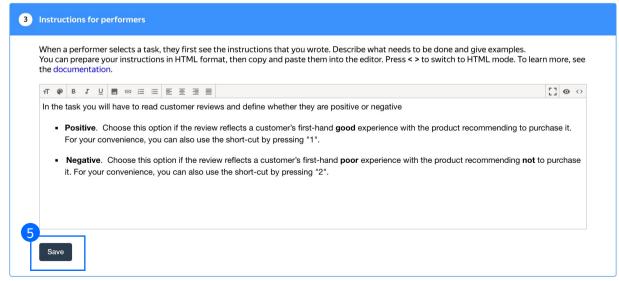

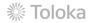

6. Leave the **Translations block** as default and click **Save**.

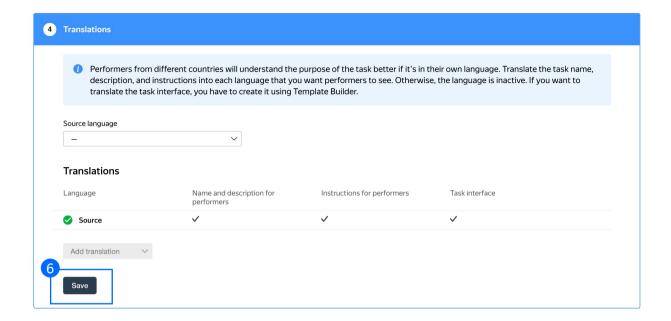

7. Click **Finish** to save the project.

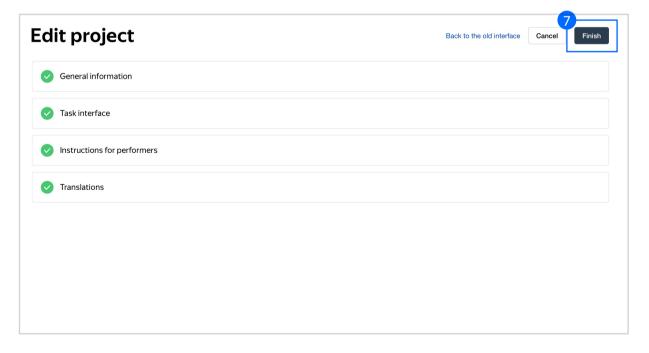

**Note:** To edit project parameters, click the button in the list of projects or go to **Project actions**  $\rightarrow$  **Edit** on the project page.

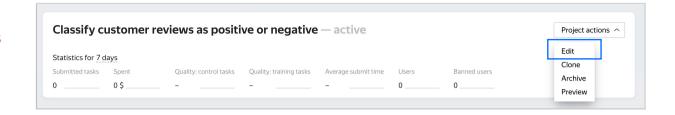

# Create the main pool

#### 1. Click Add a pool.

A pool is a set of paid tasks grouped into task pages. These tasks are sent out for completion at the same time.

**Note:** All tasks within a pool have the same settings (price, quality control, etc.)

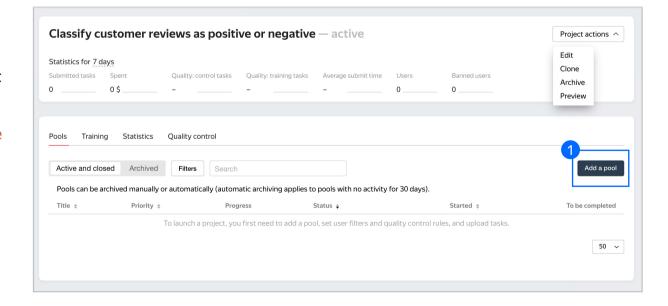

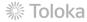

2. Give the pool any name you find suitable. You are the only one who will see it.

The description can be either public or private. Choose the option you prefer

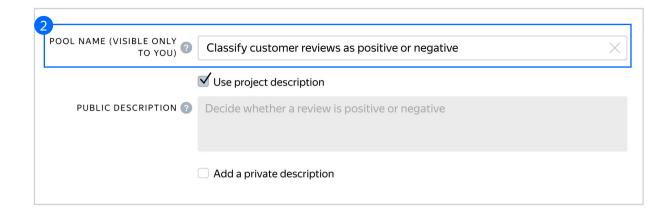

- 3. Specify pool parameters:
- 3.1. Select pool type. Choose Other.

Read more about <u>pool types</u> in the Requester's Guide.

3.2. Set the price per task suite (for example, \$0.01).

Binary classification tasks are normally paid as basic tasks because these tasks do not take much time.

Read more about <u>pricing principles</u> in our Knowledge Base.

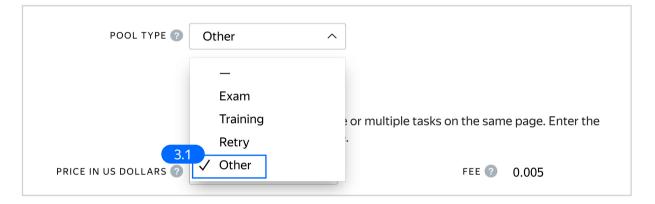

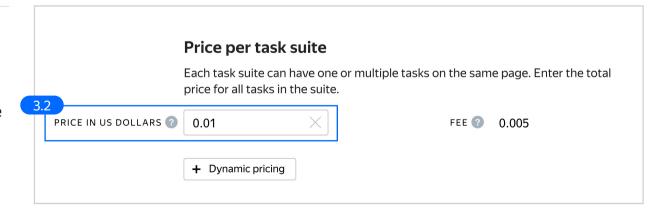

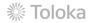

3.3. Filter performers who can access the task. Choose "No" in the Adult content block. Click Add filter to choose the Languages and Client option in the list.

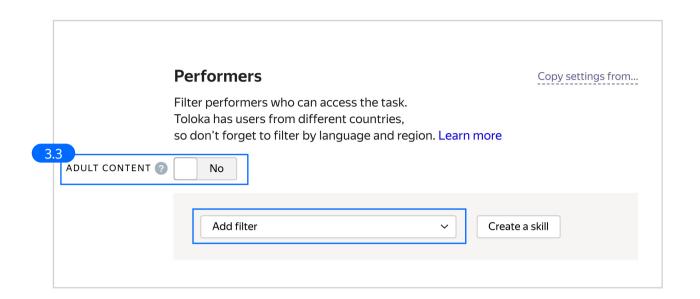

3.4. Choose Languages = English as your first filter. This way, performers who speak English will be invited to complete this task. Then choose Toloka web version and Toloka for mobile clients.

These filters will make it possible for performers to complete your task on their computers or mobile devices.

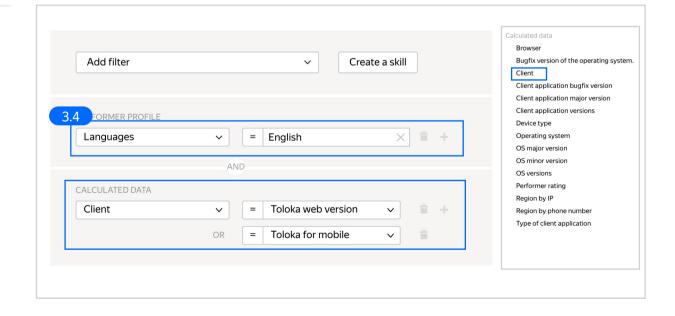

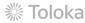

3.5. Create a skill that will be used as a filter.

A skill is a performer's attribute, which is a number between 0 and 100. Skills usually reflect performer quality. They can also be set manually as a custom characteristic.

Read more about <u>skills</u> in the Requester's Guide.

3.6. Enter a title and choose whether the skill will be public.

If your project will run for a long time, public skills that reflect quality are a good idea because they allow performers to track their own progress.

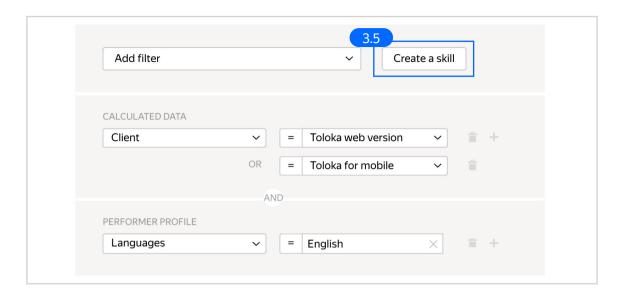

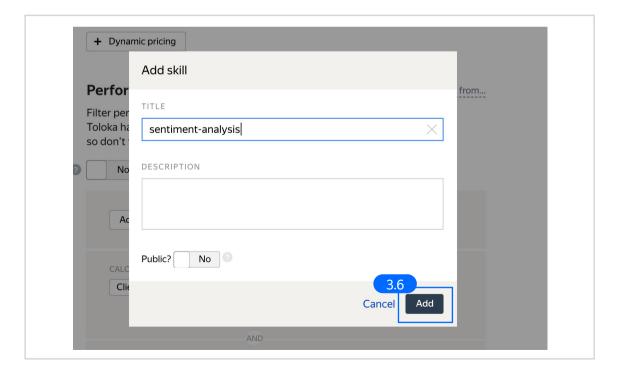

3.7. Add a filter based on the skill you just created. It will grant access only to those performers who are either new to the task (and have no quality attribute yet) or have decent quality based on the results of golden sets.

See section 3.11. for details on how to set up quality calculation.

You can use the same skill as a filter in other pools, keeping a project-based quality history for your performers.

3.8. Set up Quality control. Ban performers who give incorrect responses to control tasks. Click + Add Quality Control Rule

Since the answers to such tasks can be used as ground truth, we can use standard quality control rules like golden sets.

Read more about <u>quality control</u> <u>principles</u> in our Knowledge Base or <u>check out control task settings</u> in the Requester's Guide.

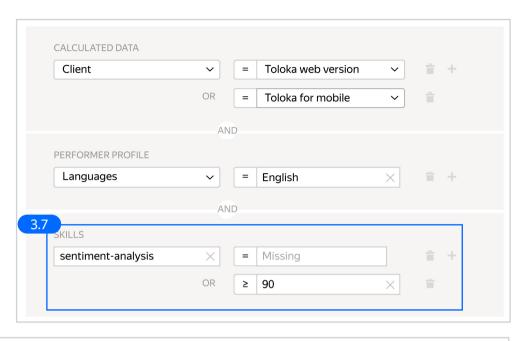

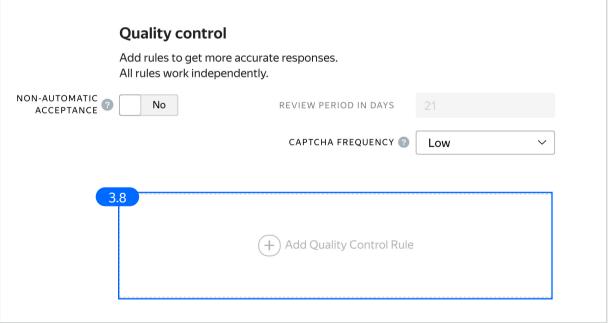

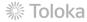

3.9. Set Captchas to appear at low frequency. Suspend performers who aren't accurate enough – set "suspend in the pool for 1 day."

Captcha is a great tool to check whether performers are paying attention.

Read more about different <u>quality control rules</u> in our Knowledge Base.

3.10. Set up the <u>Fast responses rule</u>. It allows you to ban performers who submit tasks at a suspiciously high speed.

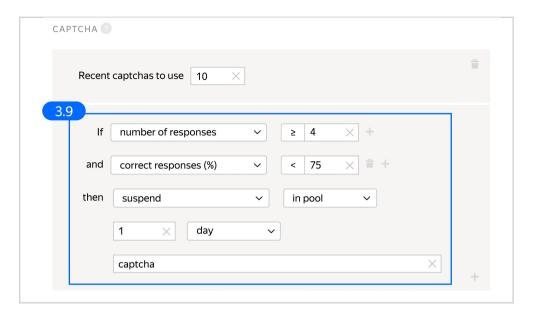

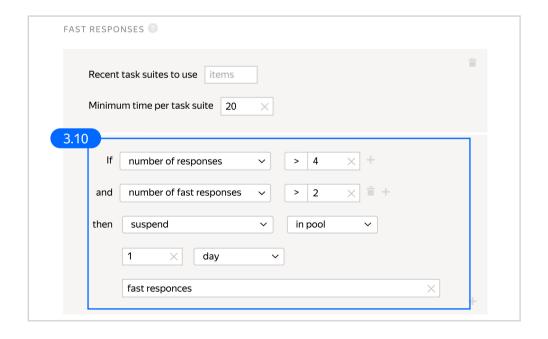

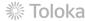

3.11. Set up individual quality calculation based on control tasks. Each performer's results will be recorded in the skill you created earlier.

Read more about <u>configurating</u> this rule in our Requester's Guide.

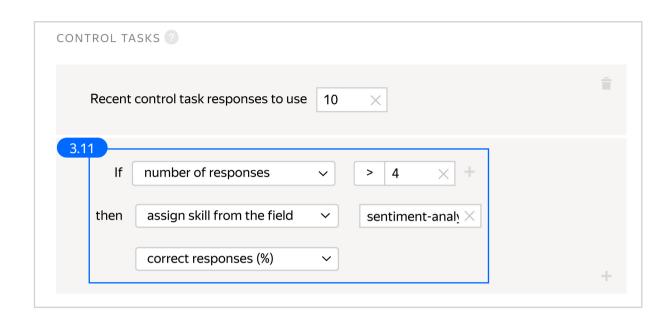

3.12. Set up the <u>Submitted responses</u> rule. Use it to add variety to answers so that they aren't biased toward only a few productive performers.

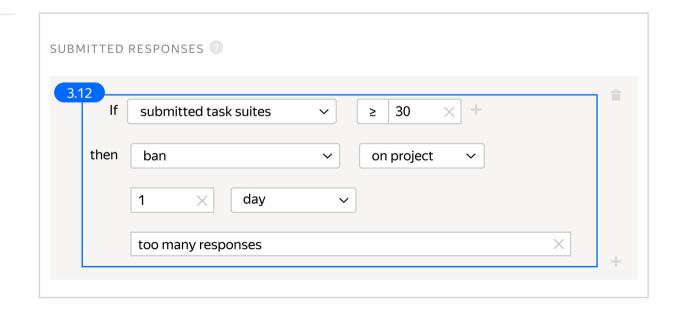

3.13. Overlap. This is the number of performers who will complete the same task.

Set an overlap of 3 to get a more confident final label.

To understand <u>how this rule works</u>, go to the Requester's Guide.

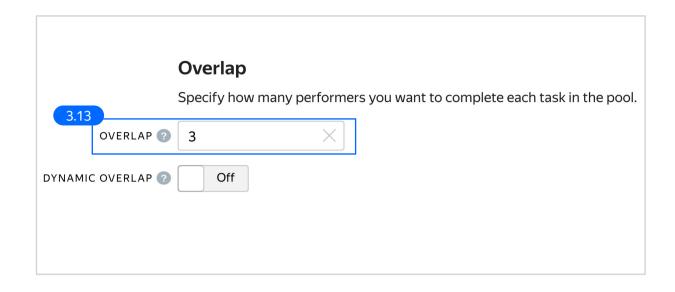

3.14. Optionally, specify the percentage of top-rated performers in the <a href="Speed/quality balance">Speed/quality balance</a>.

**Note:** This can slow down pool completion.

## Speed/quality balance

Set additional filters to restrict performer access based on their rating in Toloka. This boosts quality but may slow down project completion because there will be fewer performers available to complete tasks. Learn more...

Top % Online Time

Specify the percentage of top-rated active users who can access tasks in the pool.

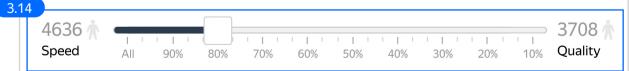

**80%** top-rated performers were selected.

The task is available to 3708 active users.

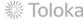

3.15. Specify the time given to complete a task suite (for example, 1200 seconds).

To understand how much time it should take to complete a task suite, try doing it yourself.

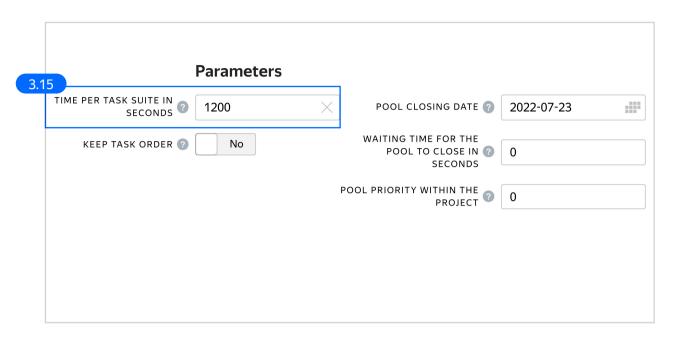

Click Save to save Pool parameters.

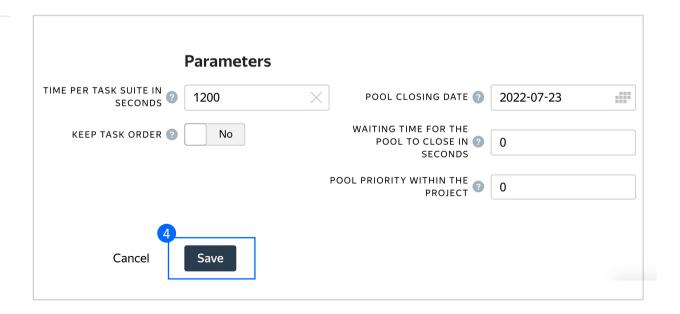

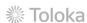

# Prepare and upload a file with tasks

 Prepare a TSV file with tasks as shown in our <u>example</u>. <u>Origin</u>

License: CC BY-NC-SA 4.0

2. Upload pool tasks from this file.

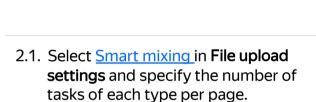

We recommend putting as many tasks on one page as a performer can complete in 1 to 5 minutes. That way, performers are less likely to get tired, and they won't lose a significant amount of data if a technical issue occurs.

To learn more about <u>grouping tasks</u> into suites, read the Requester's Guide. Click **Upload** again.

**Note:** If you changed the name of the input field, change it in the file as well.

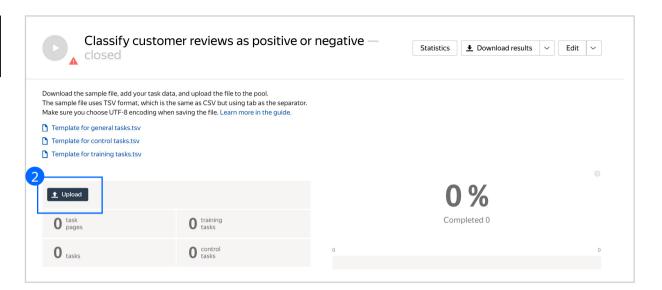

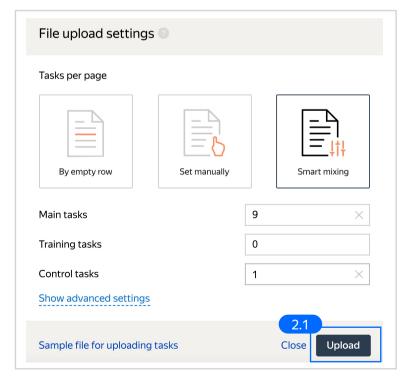

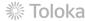

#### 3. Create control tasks.

Click Edit → Create control tasks.

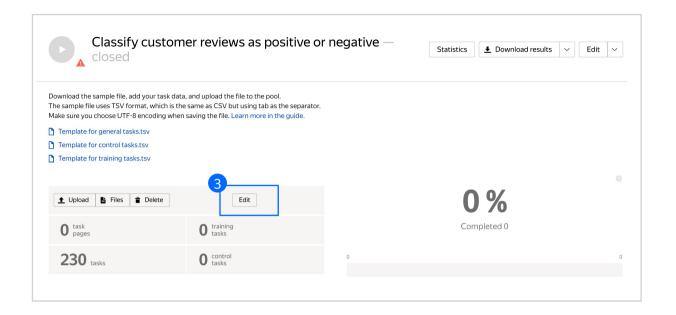

**Note:** Control tasks are tasks that already contain the correct response. They are used for checking the quality of responses from performers. The performer's response is compared to the response you provided. If they match, it means the performer answered correctly.

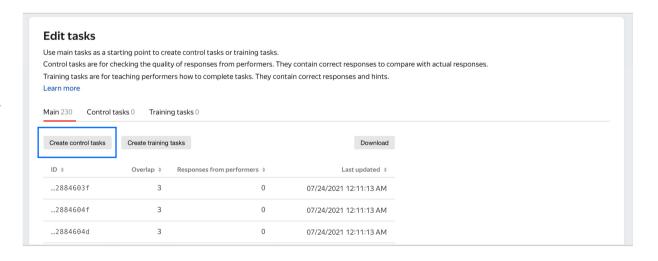

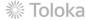

3.1. Enter correct responses for your control tasks. Check the result output field, which compares the user's response to the control task. Look at the headline, select the response, and click **Save and go to next**.

Repeat until you have enough control tasks. Create 30 tasks this way.

You need to create 30 tasks, because in small pools, control tasks should account for 10–20% of all tasks.

To learn more about <u>creating control</u> <u>tasks</u>, go to the Requester's Guide.

**Tip.** Make sure to include different variations of correct responses in equal amounts.

Go to Uploaded tasks  $\rightarrow$  Control tasks  $\rightarrow$  Distribution of correct responses for control tasks tab.

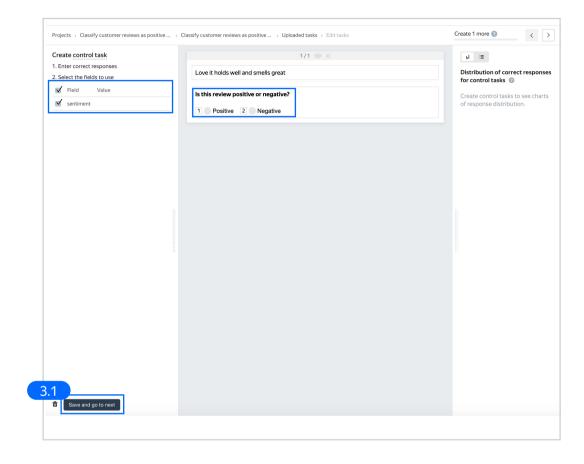

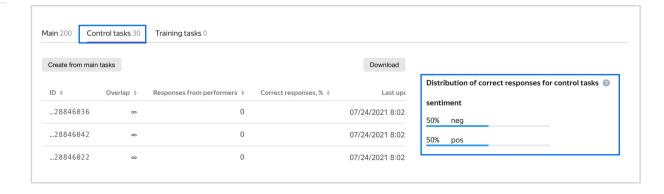

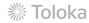

# 3.2. To check the number of control tasks, go to the **Pool page**.

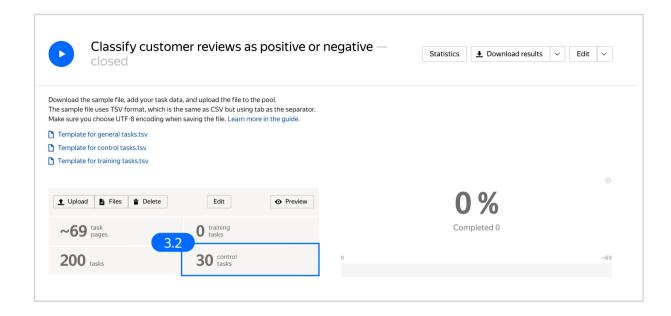

#### 4. Preview the pool.

**Note:** Remember that the tasks will be completed by actual Tolokers. Double check that everything is correct with your project configuration.

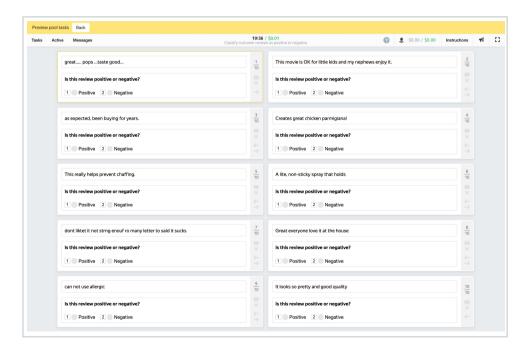

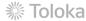

#### 5. Start the pool.

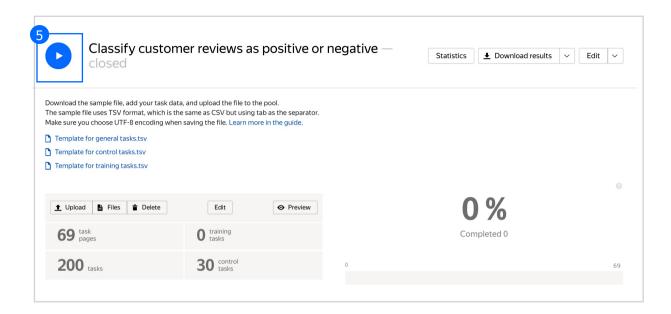

# Receiving responses

 Wait until the pool is completed. Refresh the pool page to check progress. **Note:** Aggregation takes from 5 to 20 minutes. During this time, you can start configuring your next project. Refresh the Operations page to check progress.

Click the **Download results** button and run aggregation using the Dawid-Skene model.

> We use this aggregation model because our questions are of comparable difficulty, and we don't have many control tasks.

Read more about the <u>Dawid-Skene</u> model in the Requester's Guide or get at an overview of different aggregation models our Knowledge Base.

Go to the list of operations and wait until aggregation is complete.

Refresh the **Operations** page to check progress.

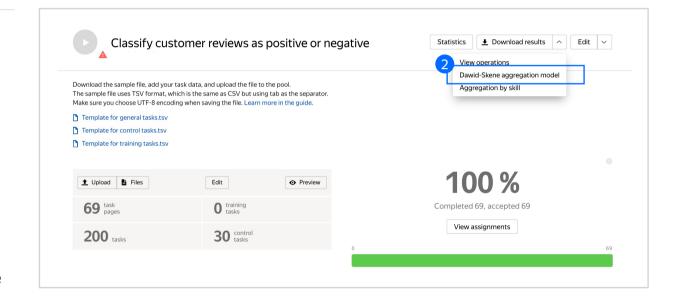

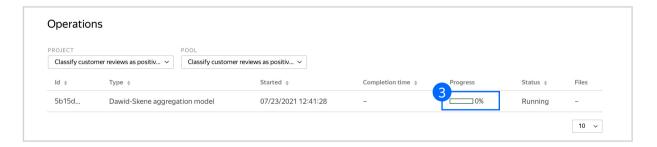

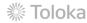

4. When aggregation is complete, download the TSV file with the results.

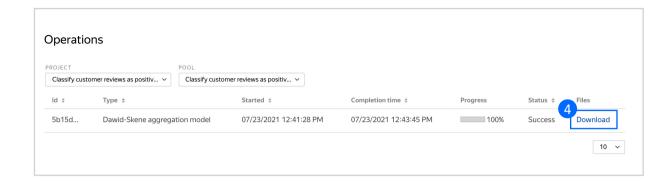

# Appendix

Interface code Step 4.1.

```
"view": {
 "type": "view.list",
 "items": [
"type": "view.group",
"content": {
  "type": "view.text",
  "content": {
 "type": "data.input",
"path": "review"
"type": "view.group",
"label": "Is this review positive or negative?",
"content":
"type": "view.list",
"items": ["items",
 {
"type": "view.text"
 "type": "view.list",
"direction": "horizontal",
"items": [
"type": "field.radio-group",
"options": [
 "label": "Positive",
"value": "pos"
],
"data": {
"type": "data.output",
"path": "sentiment"
 "type": "field.radio-group",
"options": [
 {
"label": "Negative",
"value": "neg"
 "data": {
"type": "data.output",
"path": "sentiment"
"validation": {
  "type": "condition.required",
  "data": {
  "type": "data.output",
  "path": "sentiment"
"1": {
  "type": "action.set",
  "data": {
  "type": "data.output",
  "path": "sentiment"
 },
"payload": "pos"
"type": "action.set",
"data": {
"type": "data.output",
"path": "sentiment"
  "payload": "neg"
 },
"type": "plugin.hotkeys"
{
"type": "plugin.toloka",
"layout": {
"kind": "scroll",
"taskWidth": 650
```

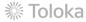